# 长江大学高等学历继续教育

# 2024 级新生图像信息比对操作手册

#### 第一步:下载学习通 APP

在手机应用商店中下载学习通(或者用微信直接扫描下方二维码 下载学习通)

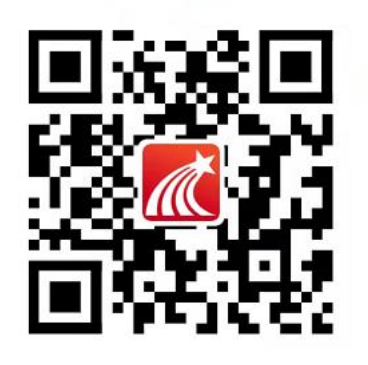

### 第二步:登录学习通

点击"其他登录方式",在机构账号登录页面,输入单位 UC 码 "195359",账号输入学号,初始密码是 edu@身份证后六位(如有 X 则大写)。

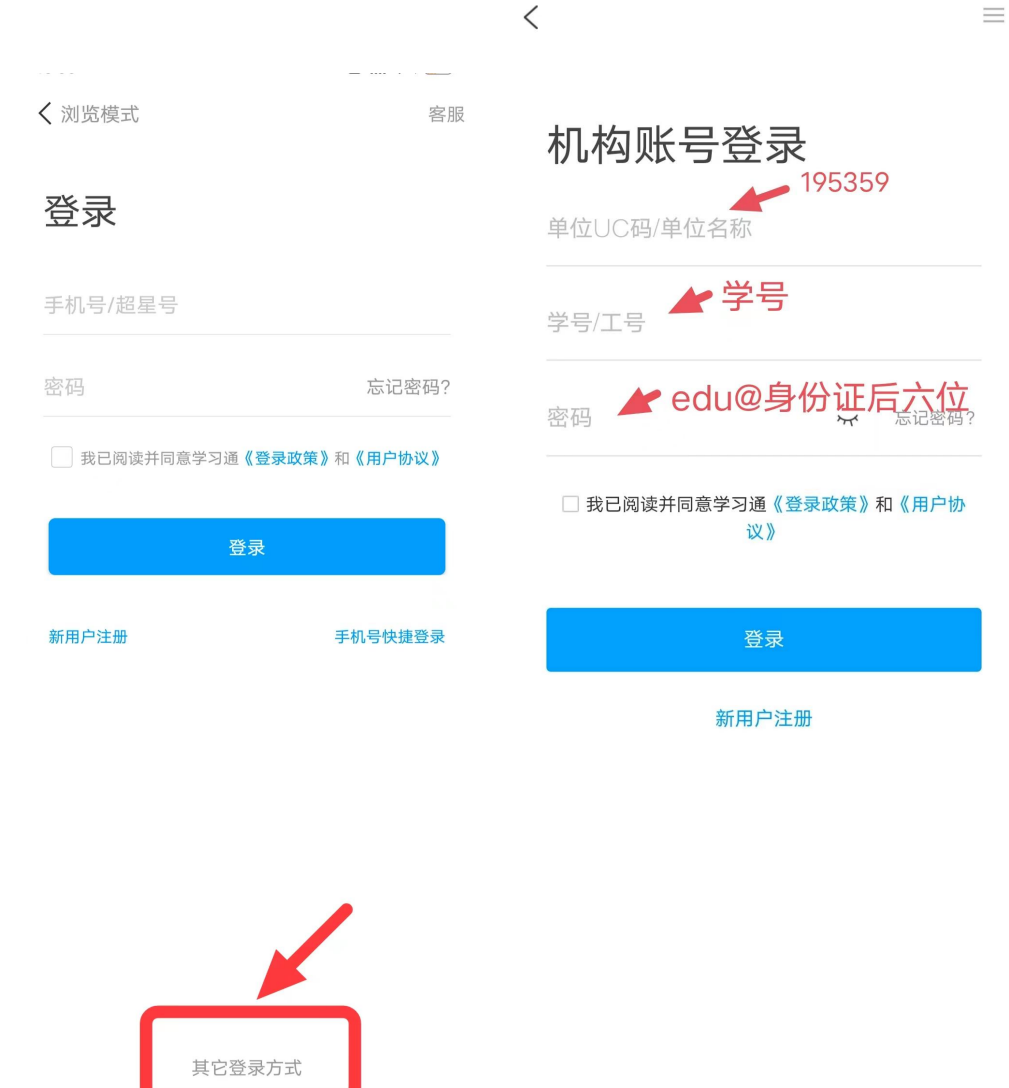

### 第三步: 进入新生入学人脸识别端口

1、在手机头部-首页处下拉切换,选择长江大学招生管理平台; 2、在跳转页面点击"新生入学人脸识别"。

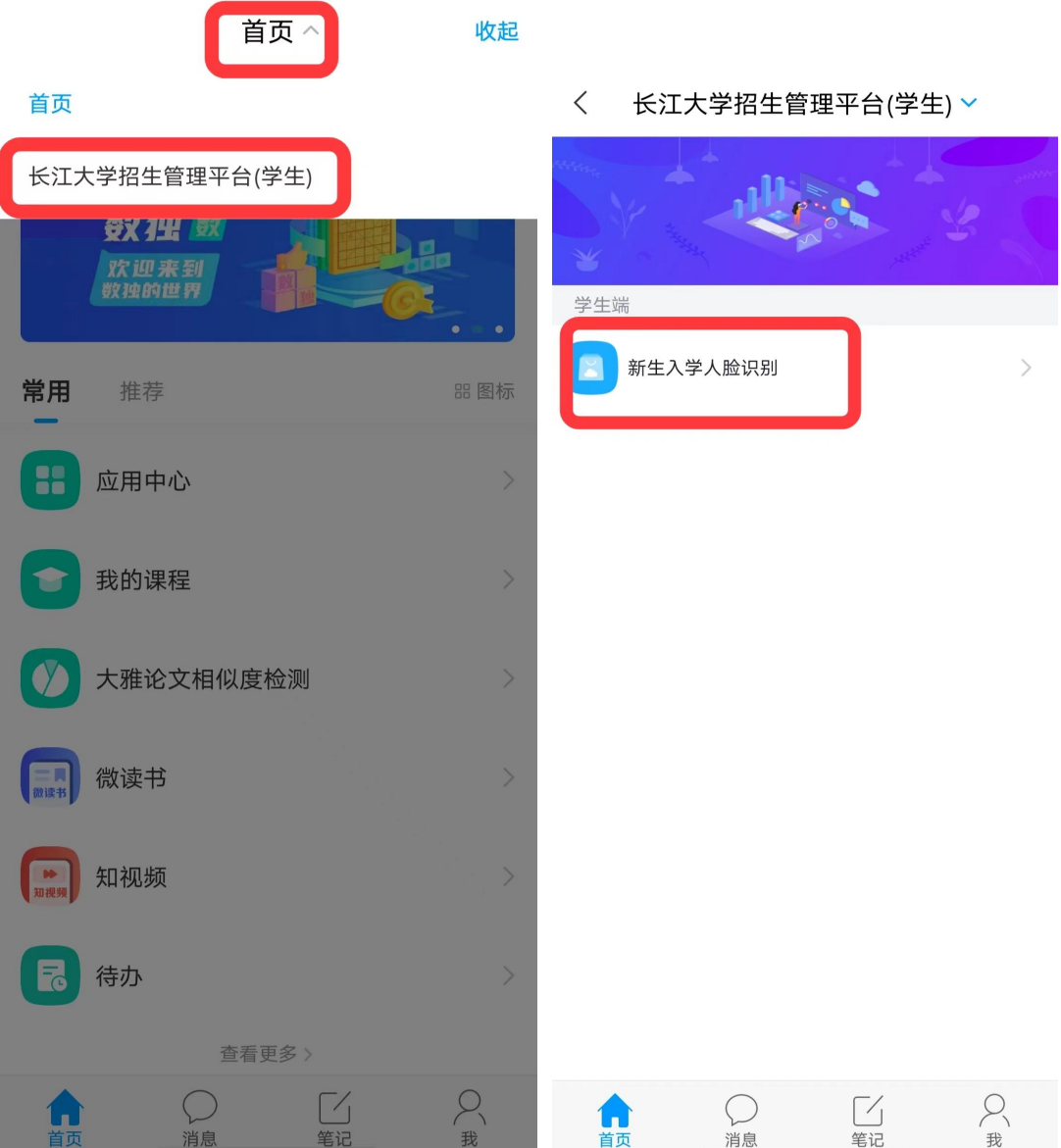

#### 第四步:阅读说明

勾选"我已阅读并同意"后,点击"开始"按钮。

### < × 新生入学人脸识别

1、高校入学新生要进行资格复查,需要完成照片采 集、人像比对及人证比对。2、新生入学资格复查 结果会影响本人学籍注册和正常毕业,请您慎重对 待,必须严格按要求操作。3、为保证人像比对及 人证比对结果的准确性,请务必保证操作人是学生 本人。

 $\equiv$ 

1 系统声明:

进行人脸识别需要开启您的摄像头,请确认同意。

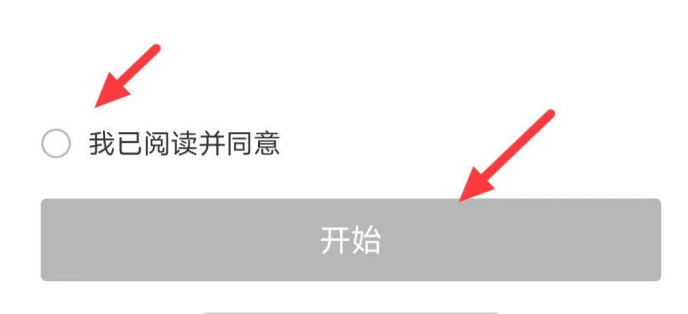

## 第五步:身份证照片上传、信息比对

1、用手机拍照或者从相册中选择身份证照片,上传至相应位置。

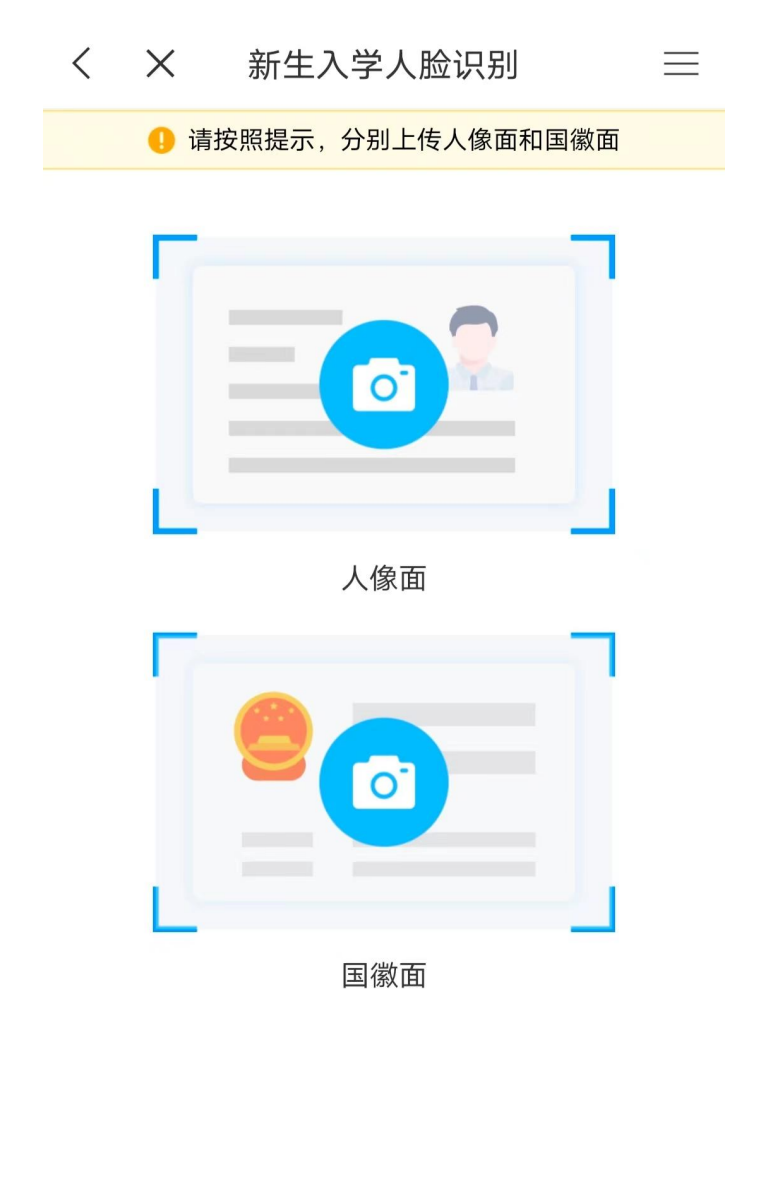

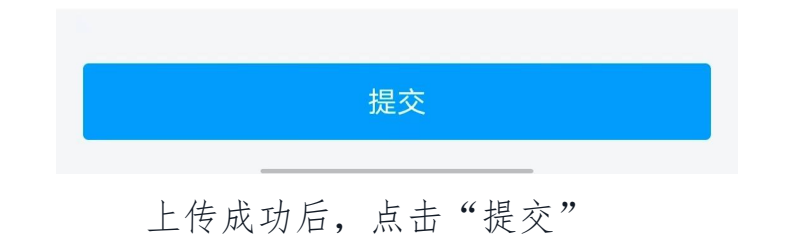

2、两张图片下均显示"通过",则可进入照片采集环节;如有 显示不通过的,则需重新上传或联系教学点老师进行反馈。

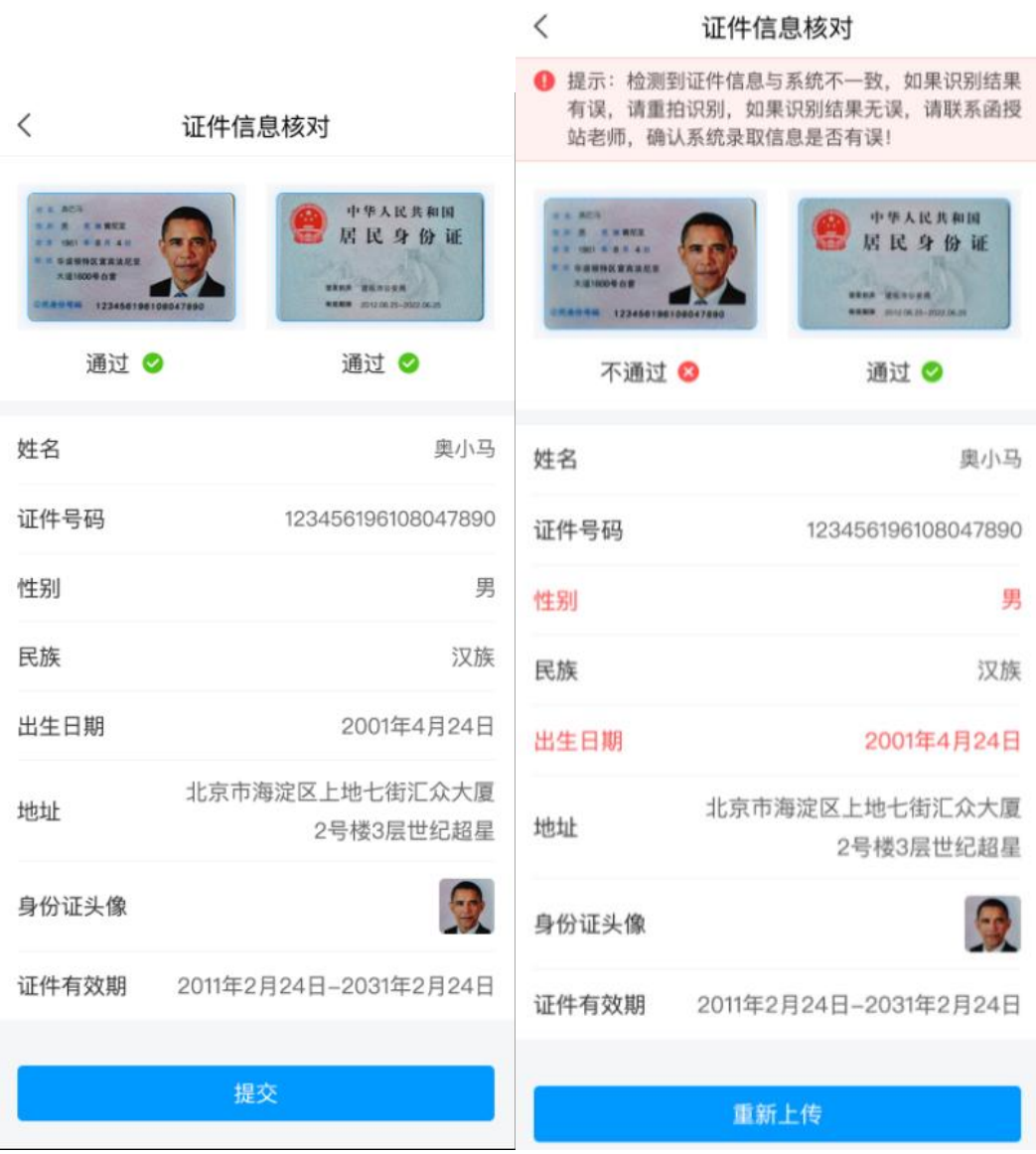

## 第六步:图像采集比对

1、根据页面提示做动作,通过活体检测后系统会自动抓拍照片, 确认上传。上传后待系统审核。

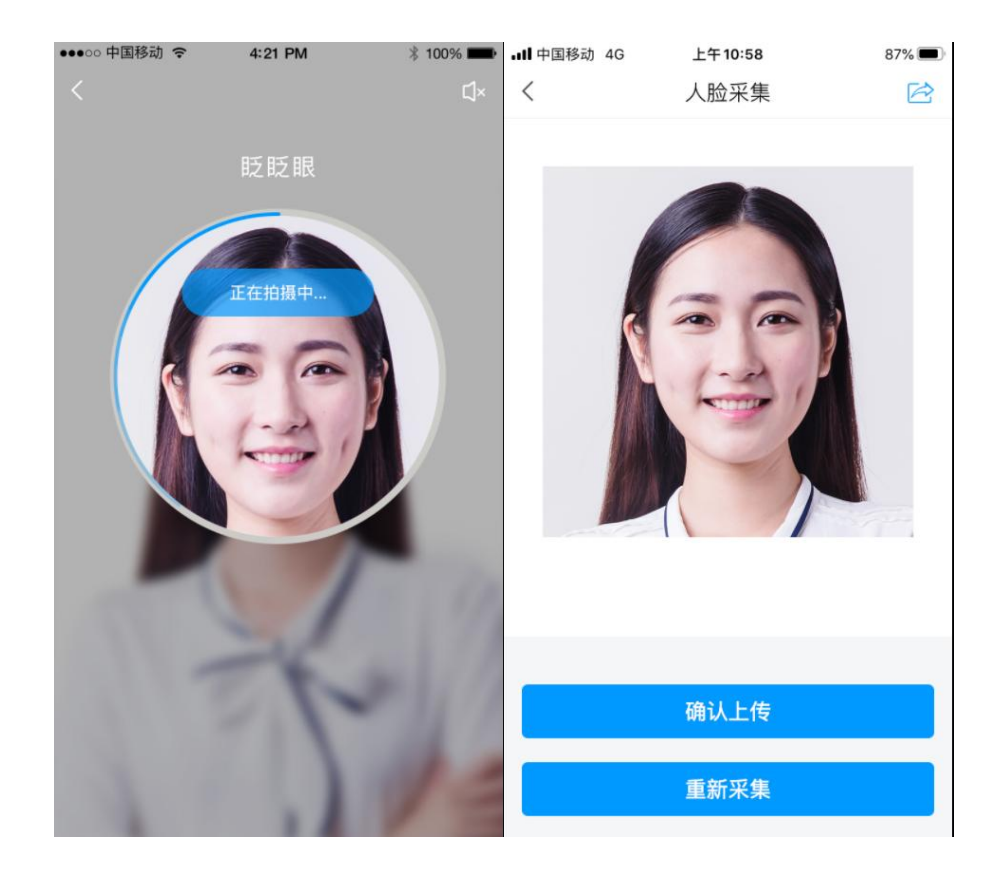

2、图像比对结果:通过核验,则表示学生已通过图像比对;核 验不通过,可重新拍照比对,如多次拍照比对都无法通过核验,可向 教学点老师反馈。

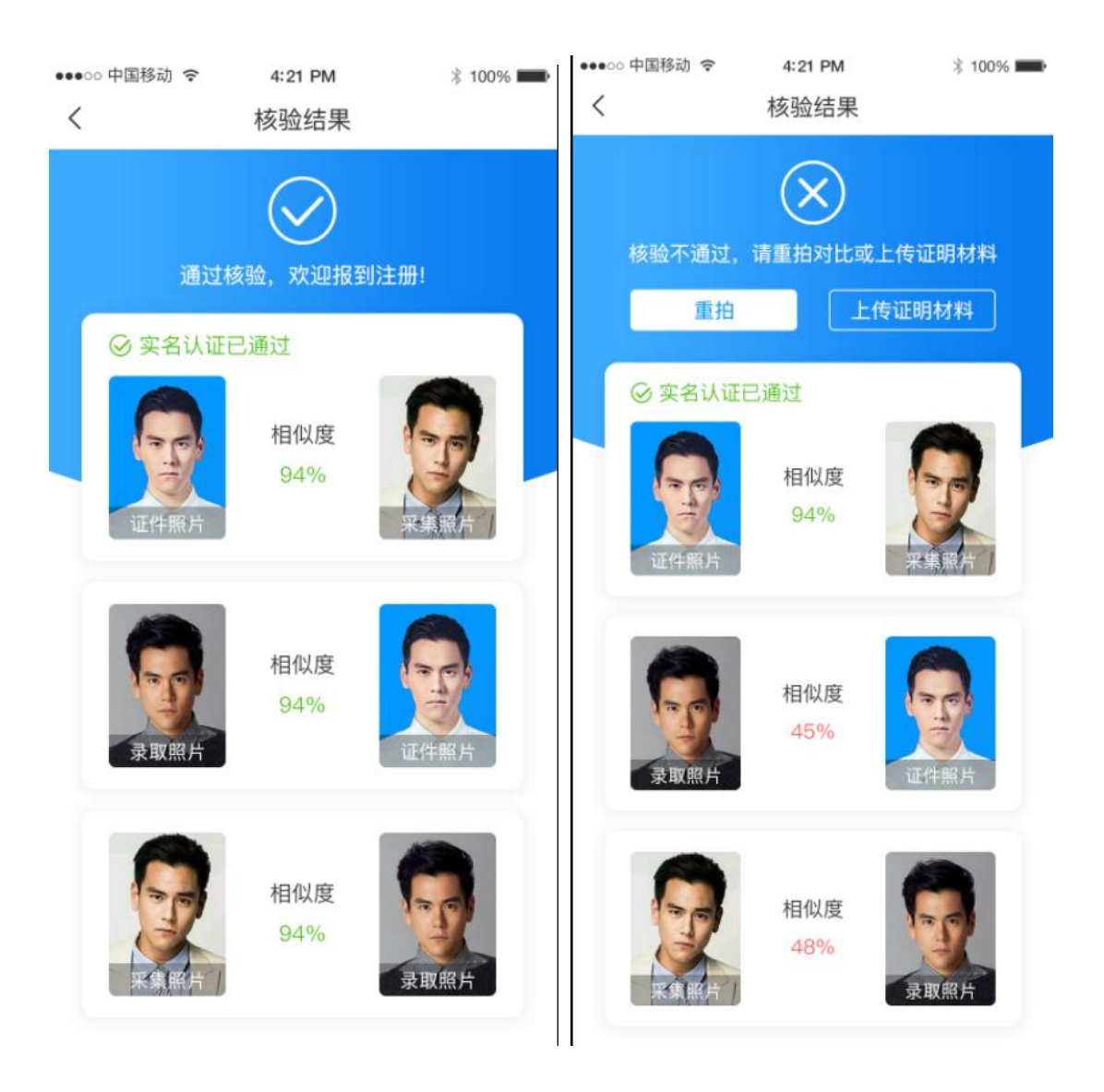